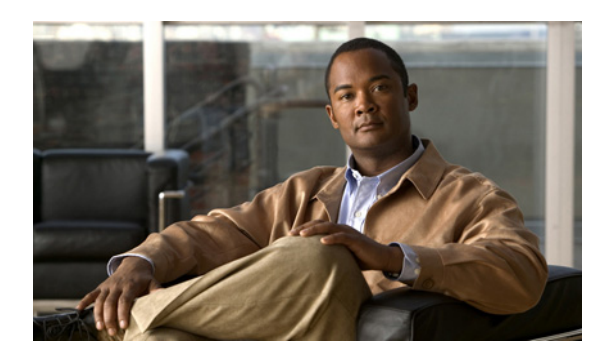

**CHAPTER**

**6**

# イベント通知の設定

イベント通知は、ロケーション サーバから、Cisco WCS で指定したリスナーに通知を送信する条件 を定義できる機能です。この章では、イベントとイベント グループを定義する方法、およびイベン ト通知パラメータを設定する方法を説明します。イベント通知サマリーを表示する方法についても 説明します。

この章の内容は、次のとおりです。

- **•** 「イベント [グループの操作」の項\(](#page-1-0)P. 6-2)
- **•** [「イベント定義の操作」の項\(](#page-2-0)P. 6-3)
- **•** [「イベント通知サマリーの表示」の項\(](#page-7-0)P. 6-8)
- **•** [「通知パラメータの設定」の項\(](#page-9-0)P. 6-10)
- **•** [「通知メッセージの形式」の項\(](#page-10-0)P. 6-11)

# <span id="page-1-0"></span>イベント グループの操作

この項では、イベント グループを追加および削除する方法について説明します。

## イベント グループの追加

イベントを効率的に管理するために、Cisco WCS を使用してイベント グループを作成できます。イ ベント グループは、イベント定義を整理するのに役立ちます。

イベント グループを追加する手順は、次のとおりです。

- ステップ **1** Cisco WCS で、**Location > Notifications** の順に選択します。
- ステップ **2** ドロップダウン メニュー(右側)から、**Add Event Group** を選択し、**Go** をクリックします。
- ステップ **3** Group Name フィールドにグループの名前を入力します。
- ステップ **4 Save** をクリックします。

新しいイベント グループが Event Settings ウィンドウに表示されます。

### イベント グループの削除

イベント グループを削除する手順は、次のとおりです。

- ステップ **1** Cisco WCS で、**Location > Notifications** の順に選択します。
- ステップ **2** 削除するイベント グループに対応するチェックボックスをオンにします。
- ステップ **3** ドロップダウン メニュー(右側)から、**Delete Event Group(s)** を選択し、**Go** をクリックします。
- ステップ **4 Save** をクリックします。

# <span id="page-2-0"></span>イベント定義の操作

イベント定義には、イベントを発生させた条件、イベントが適用されるアセット、およびイベント 通知の宛先に関する条件が含まれます。この項では、イベント定義を追加、削除、およびテストす る方法について説明します。

### イベント定義の追加

Cisco WCS で、グループごとに定義を追加できます。新しいイベント定義は、特定のグループに属 す必要があります。

イベント定義を追加する手順は、次のとおりです。

- ステップ **1** Cisco WCS で、**Location > Notifications** の順に選択します。
- ステップ **2 Settings**(左側)をクリックします。
- ステップ **3** イベントを追加するグループの名前をクリックします。
- ステップ **4** Select a command ドロップダウン メニュー(右側)から、**Add Event Definition** を選択し、**Go** をク リックします。
- ステップ **5** Event Definition Name フィールドにイベント定義の名前を入力します。

(注) イベント定義名は、そのイベント グループ内で固有の名前にする必要があります。

- ステップ **6 Save** をクリックします。
- ステップ **7** Conditions タブで、1 つまたは複数の条件を追加します。追加する条件ごとに、イベント通知を起 動する規則を指定します。

たとえば、病院でハート モニタの記録をとるために、ハート モニタを 2 時間見失った場合、ハー ト モニタが 2 階から移動した場合、ハート モニタがフロア内の特定のカバレッジ領域に入った場 合といった、イベント通知を生成する 3 つの規則を追加できます。

条件を追加する手順は、次のとおりです。

- **a. Add** をクリックし、このイベントを起動する条件を追加します。
- **b.** Add/Edit Condition ダイアログボックスで、次の手順を実行します。
	- **1.** Condition Type ドロップダウン メニューから、条件タイプを選択します。
	- **2.** Trigger If フィールドで、次の手順を実行します。

Condition Type ドロップダウン メニューから **Missing** を選択した場合、アセットの欠落イ ベントが生成されるまでの時間を分単位で入力します。たとえば、このフィールドに 10 を 入力した場合、ロケーション サーバでアセットを見失った時間が 10 分間を超えたときに ロケーション サーバでアセットの欠落イベントが生成されます。手順 c に進んでください。

Condition Type ドロップダウン メニューから **In/Out** を選択し、**Inside of** または **Outside of** を選択した場合、**Select Area** をクリックし、アセットが入るまたは出たことを監視する領 域を選択します。Select ダイアログボックスで、監視する領域を選択し、**Select** をクリック します。監視する領域は、キャンパス全体、キャンパス内のビルディング、ビルディング 内の 1 フロア、またはカバレッジ領域の場合があります(カバレッジ領域は Map Editor を

使用し定義可能)。たとえば、ビルディング内の 1 フロアの一部を監視するには、Campus ドロップダウン メニューからキャンパスを選択し、Building ドロップダウン メニューから ビルディングを選択し、Floor Area ドロップダウン メニューから監視する領域を選択しま す。次に **Select** をクリックします。手順 c に進んでください。

Condition Type ドロップダウン メニューから **Distance** を選択した場合、監視対象のアセッ トが指定マーカーからどれだけの距離を離れたときにイベント通知を起動するのか、その 指定距離をフィート単位で入力し、**Select Marker** をクリックします。Select ダイアログボッ クスで、キャンパス、ビルディング、フロア、およびマーカーを、対応するドロップダウ ン メニューから選択し、**Select** をクリックします。たとえば、マーカーをフロア プランに 追加し、Trigger If フィールドで距離を 60 フィートに設定すると、監視対象のアセットが マーカーから 73 フィート離れた場合に、イベント通知が生成されます。手順 c に進んでく ださい。

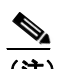

(注) マーカーとカバレッジ領域は、Map Editor を使用して作成できます。マーカー名を 作成するときは、それらがシステム全体で固有になるようにしてください。

Condition Type ドロップダウン メニューから **Location Change** を選択した場合は、手順 c に 進んでください。

Condition Type ドロップダウン メニューから **Battery Level** を選択した場合は、イベントを 起動するバッテリー レベル(Low、Medium、Normal)の横のボックスをオンにしてくださ い。手順 c に進んでください。

Condition Type ドロップダウン メニューから **Emergency** を選択した場合には、イベントを 起動する緊急事態(any、panic button、tampering、detached、unknown)のうち目的の項目 の横のボタンをクリックします。手順 c に進んでください。

Condition Type ドロップダウン メニューから **Chokepoint** を選択した場合、手順 c. に進みま す。起動の条件は 1 つのみで、デフォルトでそれが表示されます。設定は必要ありません。

**c.** Apply To ドロップダウン メニューから、起動条件が満たされた場合にイベントを生成するア セットのタイプ(Any、Clients、Tags、Rogue APs、または Rogue Clients)を選択します。

(注) 緊急事態およびチョークポイントのイベントは、タグ(CCXv.1 互換)に対してのみ使用で きます。

**d.** Match By ドロップダウン メニューから照合基準(Asset Name、Asset Group、Asset Category ま たは MAC Address)を選択し、ドロップダウンメニューから演算子(**Equals** または **Like**)を選 択し、選択した Match By 要素に対応するテキストを入力します。

次に、指定できるアセット照合基準の例を示します。

- Match By ドロップダウン メニューから **MAC Address** を選択し、Operator ドロップダウン メニューから **Equals** を選択し、**12:12:12:12:12:12** を入力した場合、イベント条件は、MAC アドレスが 12:12:12:12:12:12 に完全に一致する要素に適用されます。
- Match By ドロップダウン メニューから **MAC Address** を選択し、Operator ドロップダウン メニューから **Like** を選択し、**12:12** を入力した場合、イベント条件は、MAC アドレスが 12:12 で始まる要素に適用されます。
- **e.** 定義した条件を追加するには、**Add** をクリックします。

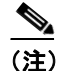

(注) チョークポイントでは、条件を追加した後でチョークポイントを選択する必要があります。チョー クポイントを選択する手順は、次のとおりです。

- **• Select Chokepoint** をクリックします。エントリ パネルが表示されます。
- **•** 該当するドロップダウン メニューから、Campus、Building および Floor を選択します。
- **•** 表示されたメニューから Chokepoint を選択します。

Add/Edit Condition パネルに戻ると、チョークポイントのロケーション パス(*Campus > Building > Floor*)が Select Checkpoint ボタンの横のフィールドに自動的に入力されています。

- ステップ **8** General タブで、次の手順を実行します。
	- **a.** Admin Status フィールドの **Enabled** チェックボックスをオンにすることによってイベント生成 を有効にします(デフォルトでは無効)。
	- **b.** Priority ドロップダウン メニューから数値を選択することによってイベント優先順位を設定し ます。最も高い優先順位はゼロです。

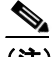

(注) 優先順位が高いイベント定義は、低いイベント定義よりも前に処理されます。

**c.** 曜日の横のチェックボックスをオンにして、イベント通知を有効にする曜日を選択します。

- (注) 常にイベントを報告するには、**All the Time** オプションを選択します。この場合、イベント 通知の開始と終了の範囲を設定する必要はありません。これらのオプションは、表示され ません。
- **d.** Apply From タイトルから目的の Hour、Minute および AM/PM オプションを選択して、イベント 通知を開始する時間を選択します。
- **e.** Apply From タイトルから目的の Hour、Minute および AM/PM オプションを選択して、イベント 通知を終了する時間を選択します。
- **f. Save** をクリックします。
- ステップ **9** Destination and Transport タブで、次の手順を実行し、イベント通知の 1 つまたは複数の宛先を追加 し、転送設定を指定します。
	- **a.** 新しい宛先を追加するには、**Add New** をクリックします。
	- **b.** イベント通知を受信するシステムの IP アドレスを入力し、**OK** をクリックします。

受信側のシステムは、通知を処理するためのイベント リスナーを実行している必要がありま す。デフォルトでは、イベント定義を作成するときに、その IP アドレスが宛先として追加され ます。

- **c.** イベント通知を送信する宛先を選択するには、右側のボックスで 1 つまたは複数の IP アドレス を強調表示し、**Select** をクリックして左側のボックスにその IP アドレスを追加します。
- **d.** Message Format フィールドで、**XML** または **Plain Text** を選択し、メッセージ形式を指定します。 イベント通知の宛先として WCS を選択した場合、XML 形式を選択する必要があります。

**e.** Transport Type ドロップダウン メニューから次の転送タイプの 1 つを選択します。

- **SOAP**:イベント通知を送信するための転送タイプとして、Simple Object Access Protocol、 シンプル XML プロトコルを指定します。SOAP を使用して HTTP または HTTPS で通知を 送信し、宛先の Web サービスで処理します。

**SOAP** を選択した場合、対応するチェックボックスをオンにすることによって通知を HTTPS で送信するかどうかを指定します。オンにしない場合は、HTTP が使用されます。 また、Port Number フィールドには宛先ポート番号を入力します。

- **Mail**:このオプションを使用して電子メールで通知を送信します。

**Mail** を選択した場合、Mail Type ドロップダウン メニューからメールを送信するためのプ ロトコルを選択する必要があります。また、ユーザ名とパスワード(認証が有効になって いる場合)、送信者の名前、件名の行に追加するプレフィクス、受信者の電子メール アド レス、およびポート番号(必要な場合)を入力する必要もあります。

- **SNMP**:Simple Network Management Protocol、ネットワークの監視に広く使用されているテ クノロジーを使用して、SNMP 対応デバイスに通知を送信します。

**SNMP** を選択した場合、SNMP Community フィールドに SNMP コミュニティ ストリング を、Port Number フィールドに、通知を送信するポート番号を入力します。

- **SysLog**:宛先システム上のイベント通知の受信側としてのシステム ログを指定します。 **SysLog** を選択した場合、Priority フィールドに通知優先順位を、Facility フィールドにファ シリティの名前を、Port Number フィールドに宛先システムのポート番号を入力します。
- **f.** HTTPS を有効にするには、その横にある **Enable** チェックボックスをオンにします。
- **g.** HTTPS が有効になると、**Port Number** が自動的に入力されます。
- **h. Add** をクリックします。
- ステップ **10** 新しいイベント定義がイベント グループのリストに表示されていることを確認します(Location > Notifications > Event > Settings > *Event Group Name*)。

### イベント定義の削除

WCS から 1 つまたは複数のイベント定義を削除する手順は、次のとおりです。

- ステップ **1** Cisco WCS で、**Location > Notifications** の順に選択します。
- ステップ **2 Settings**(左側)をクリックします。
- ステップ **3** イベント定義を削除するグループの名前をクリックします。
- ステップ **4** 削除するイベント定義に対応するチェックボックスをオンにします。
- ステップ **5** Select a command ドロップダウン メニュー(右側)から、**Delete Event Definition(s)** を選択し、**Go** をクリックします。
- ステップ **6 OK** をクリックし、選択したイベント定義を削除することを確認します。

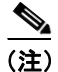

<sup>(</sup>注) 上記のイベント定義の削除の手順で定義を削除できるのは、WCS からだけです。ローカル サーバー からも定義を削除する必要があります。

ロケーション サーバから定義を削除する手順は、次のとおりです。

- ステップ **1** Cisco WCS で、**Location > Synchronize Servers** を選択します。
- ステップ **2 Synchronize** ドロップダウン メニューから **Event Groups** を選択します。
- ステップ **3** イベント定義を削除するには、そのイベントが属しているイベント グループの **Unassign** をクリッ クします。
- ステップ **4 Synchronize** をクリックします。

# イベント定義のテスト

イベント定義で指定した転送プロトコルでロケーション サーバからイベント定義が送信されてい ることを確認するには、Cisco WCS を使用してイベント通知をテスト送信します。イベント定義で 指定した宛先に、ロケーション サーバから 3 つの架空のイベント通知(absence、containment、およ び distance)が送信されます。メッセージには、ダミーの MAC アドレスが含まれています。

 $\mathscr{A}$ 

(注) 緊急事態およびチョークポイント イベントの通知は、テスト送信されません。

1 つまたは複数のイベント定義をテストする手順は、次のとおりです。

- ステップ **1** Cisco WCS で、**Location > Notifications** の順に選択します。
- ステップ **2 Settings**(左側)をクリックします。
- ステップ **3** テストするイベント定義を含むグループの名前をクリックします。
- ステップ **4** テストするイベント定義に対応するチェックボックスをオンにします。
- ステップ **5** ドロップダウン メニュー(右側)から、**Test-Fire Event Definition(s)** を選択し、**Go** をクリックします。
- ステップ **6 OK** をクリックし、イベント通知をテスト送信することを確認します。
- ステップ **7** 指定した受信者に通知が送信されたことを確認します。

# <span id="page-7-0"></span>イベント通知サマリーの表示

ロケーション サーバは、イベント通知を送信しますが保存はしません(送信するだけで保存されな い)。ただし、WCS がイベント通知の宛先である場合、WCS では受信した通知が保存され、次の 7 つのカテゴリに分類されます。

- **•** Absence (Missing):監視対象のアセットを見失ったときに、ロケーション サーバによって欠落 イベントが生成されます。つまり、指定された時間だけ、ロケーション サーバが WLAN 内で アセットを見失った場合です。
- **•** In/Out Area (Containment):アセットが指定領域に入ったまたは指定領域から出たときに、ロケー ション サーバによって包含イベントが生成されます。

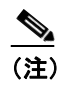

(注) 包含領域(キャンパス、ビルディング、またはフロア)は、Cisco WCS の Maps セク ションで定義します(**Monitor > Maps**)。カバレッジ領域は、Map Editor を使用して作 成できます。

- **•** Movement from Marker (Movement/Distance):マップで定義した指定マーカーからアセットが指 定距離より離れたときに、ロケーション サーバによって移動イベントが生成されます。
- **•** Location Changes:クライアント ステーション、アセット タグ、不正クライアント、および不 正アクセス ポイントが元の場所から移動したときに、ロケーション サーバによってロケーショ ン変更イベントが生成されます。
- **•** Battery Level:すべての追跡対象アセット タグに対して、ロケーション サーバによってバッテ リー レベル イベントが生成されます。
- **•** Emergency:タグのパニック ボタンが起動されるか、またはタグが分離されるか、改ざんされ るか、非アクティブになるか、不明な状態が報告されると、ロケーション サーバは、CCX v.1 互換アセット タグに対して緊急事態イベントを生成します。この情報は、CCX v.1 互換タグに 対してのみ報告され、表示されます。
- **•** Chokepoint Notifications:タグがチョークポイントで表示されると(誘導されると)、ロケーショ ン サーバはイベントを生成します。この情報は、CCX v.1 互換タグに対してのみ報告され、表 示されます。

(注) すべての要素イベントは、時間単位および日にち単位でまとめて表示されます。

イベント通知を表示する手順は、次のとおりです。

ステップ **1** Cisco WCS で、**Location > Notifications** の順に選択します。

イベント通知のサマリーが、7 つのイベント通知カテゴリごとに表示されます。

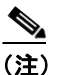

(注) 緊急事態およびチョークポイントの通知は、CCX v.1 互換タグに対してのみ報告され、表示 されます。

ステップ **2** 監視対象のアセットのイベント通知を表示するには、対応するリンクの 1 つをクリックします。

たとえば、最後の 1 時間に生成された、クライアント ステーションの欠落イベントを表示するに は、Absence (Missing) リストの Client Stations エントリの Last Hour カラムのリンクをクリックしま す。

これらのリンクの 1 つをクリックすると、すべての重大度のロケーション通知が検索されます。

# クリアの通知

ロケーション サーバは、次のシナリオの 1 つでイベント条件がクリアされたときに、イベント通知 を送信します。

- **• Missing (Absence)**:要素が再び出現した場合
- **• In/Out Area (Containment)**:要素が包含領域から戻ったまたは包含領域に戻った場合
- **• Distance**:要素がマーカーから指定距離以内に戻った場合
- **• Location Changes**:クリア状態がこの条件に当てはまらない場合
- **• Battery Level**:タグが Normal バッテリー レベルで動作していることが再び検出された場合

(注) Cisco WCS では、Notifications Summary ウィンドウに、クリアされたイベント条件の通知を受信し たかどうかが反映されます。

# <span id="page-9-0"></span>通知パラメータの設定

**(注)** ロケーション サーバで多数の通知を送信すると予期される場合または通知が受信されていない場 合以外、通知パラメータは変更しないでください。

Cisco WCS を使用して、ロケーション サーバのイベント通知パラメータを設定できます。 通知パラメータを設定する手順は、次のとおりです。

- ステップ **1** Cisco WCS で、**Location > Location Servers** を選択します。
- ステップ **2** 設定するロケーション サーバの名前をクリックします。
- ステップ **3 Administration**(左側)をクリックし、管理設定オプションを表示します。
- <span id="page-9-1"></span>ステップ **4 Notification Parameters** をクリックします[。表](#page-9-1) 6-1 は、パラメータおよびその定義を示しています。

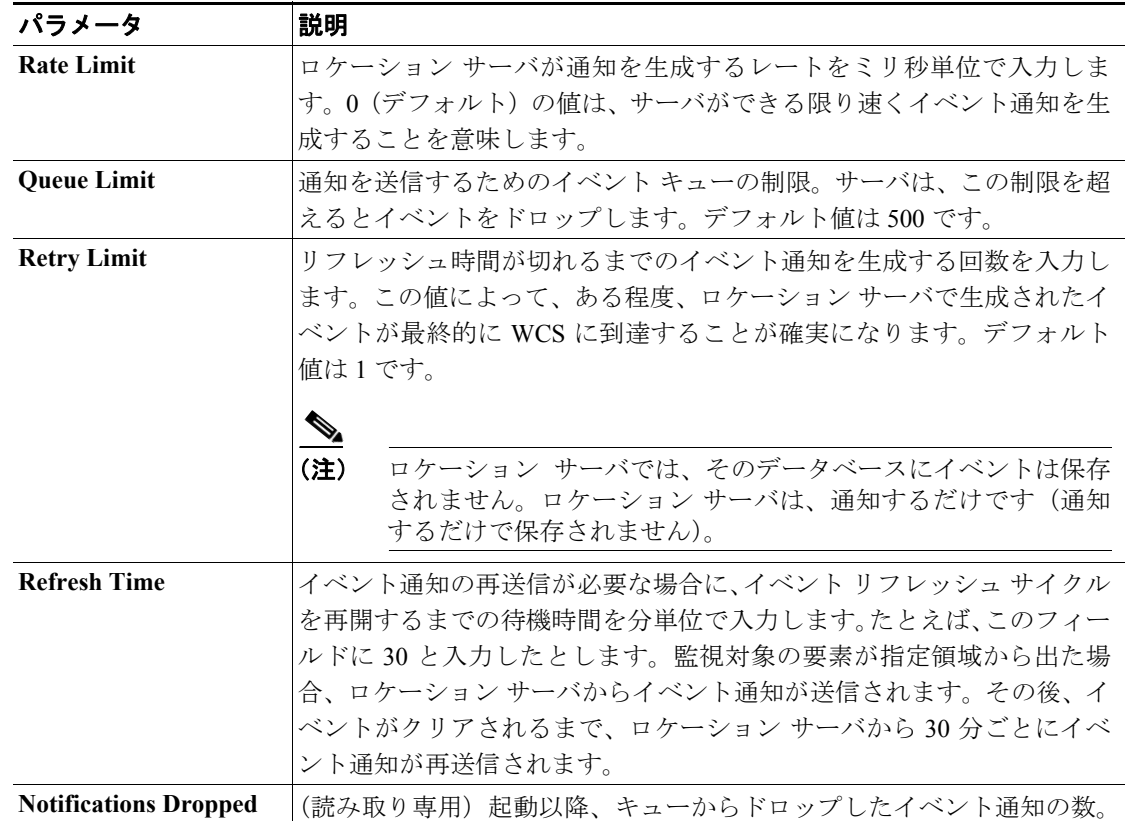

#### 表 **6-1** 通知パラメータ:

ステップ **5 Save** をクリックして、更新内容を Cisco WCS およびロケーション サーバ データベースに保存しま す。

# <span id="page-10-0"></span>通知メッセージの形式

この項では、通知メッセージの形式を説明します。

#### <span id="page-10-1"></span>**XML** の通知形式

この項では、XML 形式の通知メッセージについて説明します。

(注) XML 形式は、サポートされている API の一部であり、シスコは、API が将来更新されるたびにロ ケーション サーバ API プログラムの一部として変更通知を提供します。

#### **Missing**(欠落)条件

要素欠落のメッセージ形式:

```
<AbsenceTrackEvent
missingFor="<time in secs entity has been missing>" 
lastSeen="time last seen"
trackDefn="<name of track definition>"
entityType="Mobile Station | Tag | Rogue AP | Rogue Client" 
entityID="<mac address"/>
```
クリア状態のメッセージ形式:

```
<AbsenceTrackEvent
state="clear" 
trackDefn="<name of track definition>"
entityType="Mobile Station | Tag | Rogue AP | Rogue Client" 
entityID="<mac address"/>
```
例は次のとおりです。

<AbsenceTrackEvent state="set" missingFor="34" lastSeen="15:00:20 28 May 2006" trackDefn="absenceDef1" entityType="Mobile Station" entityID="00:0c:f1:53:9e:c0"/>

```
<AbsenceTrackEvent state="clear" entityType="Tag"
trackDefn="absenceDef1" entityID="00:0c:cc:5b:fc:da"/>
```
### **In/Out**(包含)条件

要素包含のメッセージ形式:

```
<ContainmentTrackEvent
in="true | false" 
trackDefn="<name of track definition>"
containerType="Floor | Area | Network Design | Building" 
containerID="<fully quality name of container>" 
entityType="Mobile Station | Tag | Rogue AP | Rogue Client" 
entityID="<mac address"/>
```
クリア状態のメッセージ形式:

```
<ContainmentTrackEvent
state="clear" 
trackDefn="<name of track definition>"
entityType="Mobile Station | Tag | Rogue AP | Rogue Client" 
entityID="<mac address"/>
```
例は次のとおりです。

```
<ContainmentTrackEvent in="true" trackDefn="myContainerRule1" 
containerType="Area" 
containerID="wcsDevArea,4th Floor,Bldg-14,WNBU Group,WNBU,"
entityType="Tag" entityID="00:0c:cc:5b:fa:44"/>
```
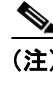

(注) containerID 文字列は、キャンパス WNBU の Bldg-14 のフロア 4 にある wcsDevArea という カバレッジ領域を表します。

```
<ContainmentTrackEvent state="clear" entityType="Tag" 
trackDefn="myContainerRule1" entityID="00:0c:cc:5b:f8:ab"/>
```
#### 距離条件

同じフロア内の要素に対するメッセージ形式:

```
<MovementTrackEvent
distance="<distance in feet at which the element was located>"
triggerDistance="<the distance specified on the condition"
reference="<name of the marker specified on the condition>" 
trackDefn="<name of event definition>"
entityType="Mobile Station | Tag | Rogue AP | Rogue Client" 
entityID="<mac address"/>
```
異なるフロア内の要素に対するメッセージ形式:

<MovementTrackEvent optionMsg="has moved beyond original floor" reference="<name of the marker specified on the condition>" trackDefn="<name of event definition>" entityType="Mobile Station | Tag | Rogue AP | Rogue Client" entityID="<mac address"/>

```
クリア状態のメッセージ形式:
```

```
<MovementTrackEvent
state="clear" 
trackDefn="<name of event definition>"
entityType="Mobile Station | Tag | Rogue AP | Rogue Client" 
entityID="<mac address"/>
```
例は次のとおりです。

<MovementTrackEvent distance="115.73819627990147" triggerDistance="60.0" reference="marker2" trackDefn="distance2" entityType="Mobile Station" entityID="00:0c:41:15:99:92"/>

```
<MovementTrackEvent optionMsg="has moved beyond original floor"
reference="marker2" entityType="Tag" 
trackDefn="distance2" 
entityID="00:0c:cc:5b:fa:4c"/>
```
<MovementTrackEvent state="clear" entityType="Tag"

### バッテリー レベル

例は次のとおりです。

<BatteryLifeTrackEvent lastSeen="10:28:52 23 May 2006" batteryStatus="medium" trackDefn="defn1" entityType="Tag" entityID="00:01:02:03:04:06"/>

#### ロケーション変更

例は次のとおりです。

```
<MovementTrackEvent distance="158.11388300841898" triggerDistance="5.0"
reference="marker1" referenceObjectID="1" trackDefn="defn1" entityType="Mobile 
Station"
entityID="00:01:02:03:04:05"/>
```
### チョークポイントの条件

要素ロケーションのメッセージ形式

例は次のとおりです。

```
<ChokepointTrackEvent
lastSeen="11:10:08 PST 18 Jan 2007"
chokepointMac="00:0c:cc:60:13:a3"
chokepointName= "chokeA3"
trackDefn="choke"
entityType="Tag"
entityID="00:12:b8:00:20:4f"/>
```
クリア状態のメッセージ形式

例は次のとおりです。

```
<ChokepointTrackEvent
state="clear" 
entityType="Tag"
trackDefn="choke"
entityID="00:12:b8:00:20:4f"/>
```
#### 緊急事態の条件

要素ロケーションのメッセージ形式

例は次のとおりです。

```
<ChokepointTrackEvent
lastSeen="11:36:46 PST Jan 18 2007"
emergencyReason= "detached"
trackDefn="emer"
entityType="Tag" 
entityID="00:12:b8:00:20:50"/>
```
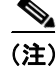

(注) 緊急事態のイベントは、ロケーションベースのサービスによってクリアされることはありません。

### テキストの通知形式

通知をテキスト形式で送信することを指定した場合、ロケーション サーバでは、プレーンテキスト 文字列を使用して条件を表します。例は次のとおりです。

Tag 00:02:02:03:03:04 is in Floor <floorName> Tag 00:02:02:03:03:04 is outside Floor <floorName> Client 00:02:02:03:09:09 is in Area <areaName> RogueClient 00:02:02:08:08:08 is outside Building <buildingName> Tag 00:02:02:03:03:06 has moved 105 feet where the trigger distance was 90 feet. Tag 00:02:02:03:03:20 missing for 14 mins, last seen <timestamp>.

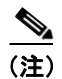

(注) シスコは、今後いつでも通知することなく、テキスト通知形式を変更する権利を保持します。

 $\overline{\mathscr{C}}$ 

(注) 通知内容をシステムで解析または分析する必要がある場合は、XML 形式をお勧めします。

### 通知リスナーとしての **WCS**

WCS は通知リスナーとして動作します。WCS は、MIB ファイル bsnwras.my の一部としてトラップ の形式 locationNotifyTrap でロケーション サーバから通知を受信します。ロケーション サーバで は、変数 locationNotifyContent に [XML](#page-10-1) 形式で通知メッセージの内容が保存されます(「XML の 通知形式」の項 (P. 6-11) 参照)。

```
locationNotifyTrap NOTIFICATION-TYPE
    OBJECTS { locationNotifyContent}
     STATUS current
     DESCRIPTION
         "This trap will be generated by the location server
         for notifications of location events."
     ::= { bsnTraps 89 }
locationNotifyContent OBJECT-TYPE
     SYNTAX OCTET STRING(SIZE(0..512))
     MAX-ACCESS accessible-for-notify
     STATUS current
     DESCRIPTION
         "This is the content of the notification."
     ::= { bsnTrapVariable 72 }
```
WCS によって、トラップが UI アラートに変換され、次の形式でそれらが表示されます。

**•** Missing(欠落)

Absence of Tag with MAC 00:0c:cc:5b:e4:1b, last seen at 16:19:45 13 Oct 2005.

**•** In/Out(包含)

Tag with MAC 00:0c:cc:5b:fa:44 is In the Area 'WNBU > WNBU > 4th Floor > wcsDevArea'

**•** 距離 Tag with MAC 00:0c:cc:5b:fa:47 has moved beyond the distance configured for the marker 'marker2'. Tag with MAC 00:0c:cc:5b:f9:b9 has moved beyond 46.0 ft. of marker 'marker2', located at a range of 136.74526528595058 ft.

- **•** バッテリー レベル Tag 00:01:02:03:04:06 has medium battery, last seen 11:06:01 23 May 2006
- **•** ロケーション変更

Mobile Station 00:01:02:03:04:05 has moved 158.11388300841898ft, where the trigger distance was 5.0

 $\Box$